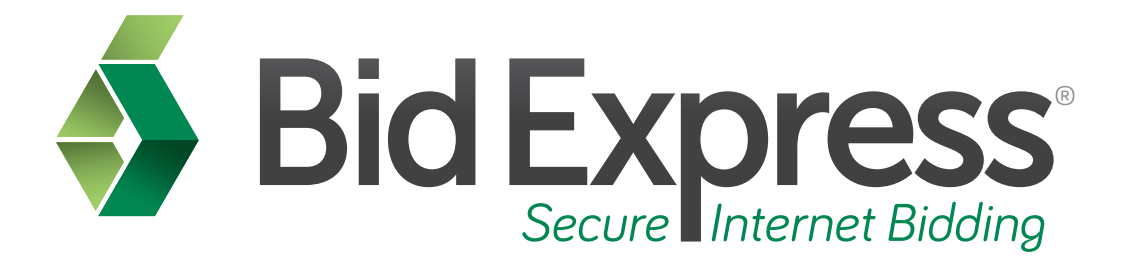

# **Bid Tabulations Tutorial**

# **Using the Bid Tabulations Feature in the Bid Express Servce**

*January 2014* 

Prepared by:

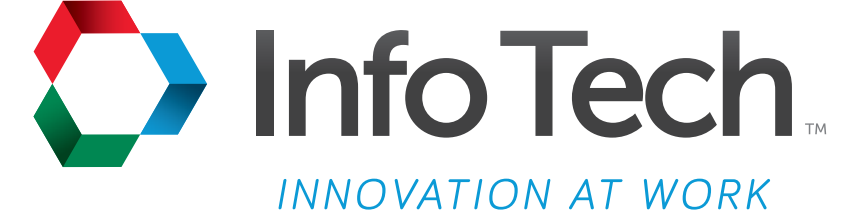

Address: 5700 SW 34th Street, Suite 1235, Gainesville, Florida 32608-5371 Phone: (352) 381-4400 • FAX: (352) 381-4444 • E-mail: info@infotechfl.com • Web: www.infotechfl.com

Prepared By

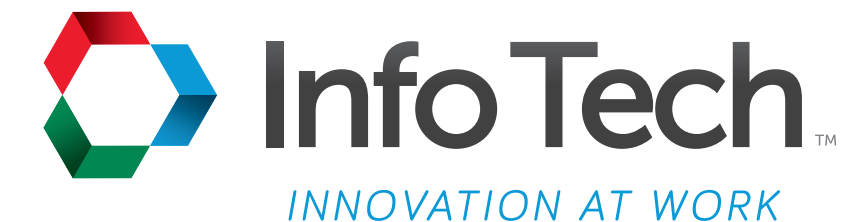

Address: 5700 SW 34th Street, Suite 1235, Gainesville, Florida 32608-5371 Web: www.infotechfl.com

Customer support for the Bid Express service is available by phone or email Monday through Friday from 7:00 am - 8:00 pm Eastern Time, excluding legal holidays.

#### **Contact Bid Express**

By mail: Bid Express 5700 SW 34th Street, Suite 1235 Gainesville, FL 32608-5371

By phone or FAX: Toll free phone: (888) 352-BIDX (2439) Phone: (352) 381-4888 Fax: (888) 971-4191

By email: Support: customer.support@bidx.com Feedback: feedback@bidx.com

Bid Express and the Bid Express logo, and Info Tech are registered service marks of Info Tech, Inc. Digital ID is a trademark of Info Tech, Inc.

Copyright © 2014, Info Tech, Inc. All rights reserved. This document or parts thereof may not be reproduced in any form without written permission of Info Tech, Inc. Produced in the United States of America.

Trns•port Expedite and the Trns•port Expedite logo are registered trademarks of AASHTO.

AASHTOWare Project Expedite is a trademarks of AASHTO.

Trns•port Expedite and AASHTOWare Project Expedite represent one or more proprietary products of AASHTO.

AASHTOWare and AASHTOWare Project are registered service marks and trademarks of AASHTO. Other product and company names mentioned herein may be trademarks and/or service marks of their respective owners.

© Copyright 2014 by the American Association of State Highway and Transportation Officials, Inc. All rights reserved. This document or parts thereof may not be reproduced in any form without written permission of the publisher. Printed in the United States of America.

#### **Page 1**

Welcome to Bid Tabulations tutorial. In this tutorial we will cover the basics of using the Bid Tabulations feature within your Bid Express subscription.

#### **Page 2**

Before we get started you will need:

- An active Bid Express account
- Internet connection

### **Page 3**

The Bid Tabulations feature is a free service that allows you to search for similar, but not as extensive, expired letting information within the Bid Express service.

#### **Page 4**

Go to www.bidx.com and login to your Bid Express account.

#### **Page 5**

Select the agency.

#### **Page 6**

Select the **Lettings** tab.

#### **Page 7**

Select a letting with a deadline that has passed.

### **Page 8**

Select a proposal in that letting.

## **Page 9**

In the Also Available section for the proposal, select **Bid Tabulations**. The Bid Express service opens the bid tabulations page for that proposal. At the top of the page is a list of all contractors and their bid amounts for the items in the proposal.

Select the check box in front of a contractor's name to remove the company from the results. To add the company back to the results, clear the check box. The name of the company and the price it provided for each item of the proposal displays again on the page.

The bid tabulations report lists all the prices for each item for every company that submitted a bid, ranked from lowest bidder to the highest. The report also shows the deviation of each company from the lowest bidder.

To return to the previous page to select another proposal, click the date of the letting from the navigation trail.